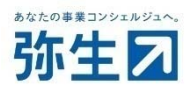

# 『スマート証憑管理』で複数事業所データの管理をご希望のお客さまへ お申し込みから利用開始までの流れ

2023/11 弥生株式会社

# 目次

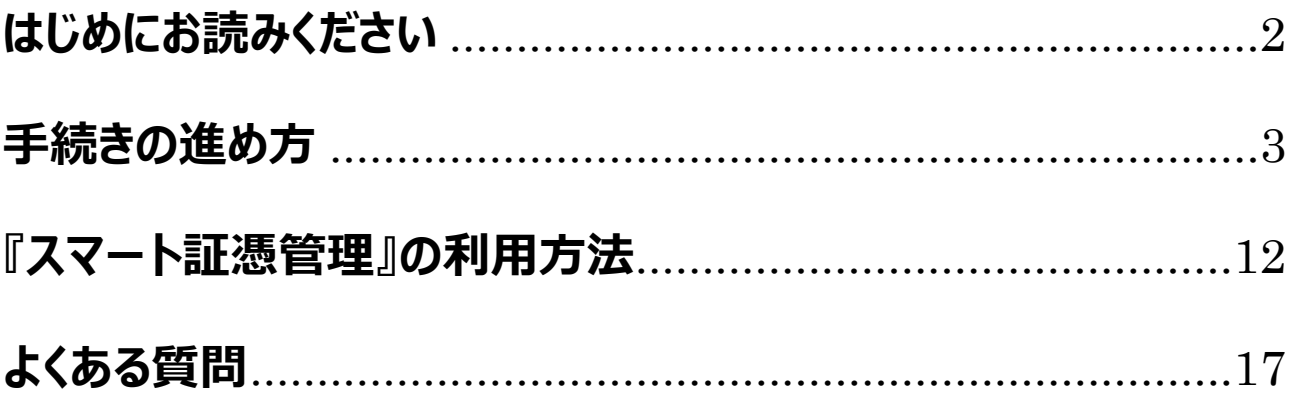

# **はじめにお読みください**

<span id="page-2-0"></span>お申し込みから利用開始までの流れを説明いたします。 必ず内容をご確認のうえ、お申し込みください。 お申し込みによる追加料⾦は発⽣しません。

#### <注意>

『スマート証憑管理』と弥⽣会計製品との仕訳連携との連携状況により、申込開始時期が異なります。 現在のお申し込み対象者は、以下 2 つの条件をいずれも満たすお客さまです。

<条件>

① 現在『スマート証憑管理』と弥⽣会計製品の仕訳連携をしていない ② 今後も『スマート証憑管理』と弥⽣会計製品の仕訳連携をする予定がない 弥⽣会計製品との仕訳連携をされているかご不明の場合は、『スマート証憑管理』から確認してください。 https://support.yayoi-kk.co.jp/subcontents.html?page\_id=27621

弥生会計製品との仕訳連携機能を利用される場合は、2023 年 11 月下旬頃のご案内でお申し込みください。

## **手続きの進め方**

<span id="page-3-0"></span>『スマート証憑管理』で複数の事業所データを管理するには、「弥⽣ID(メールアドレス)の新規登録」「お客様番号 発行 | 「事業グループの新規登録 | が必要です。

手続きは以下のSTEPで行います。

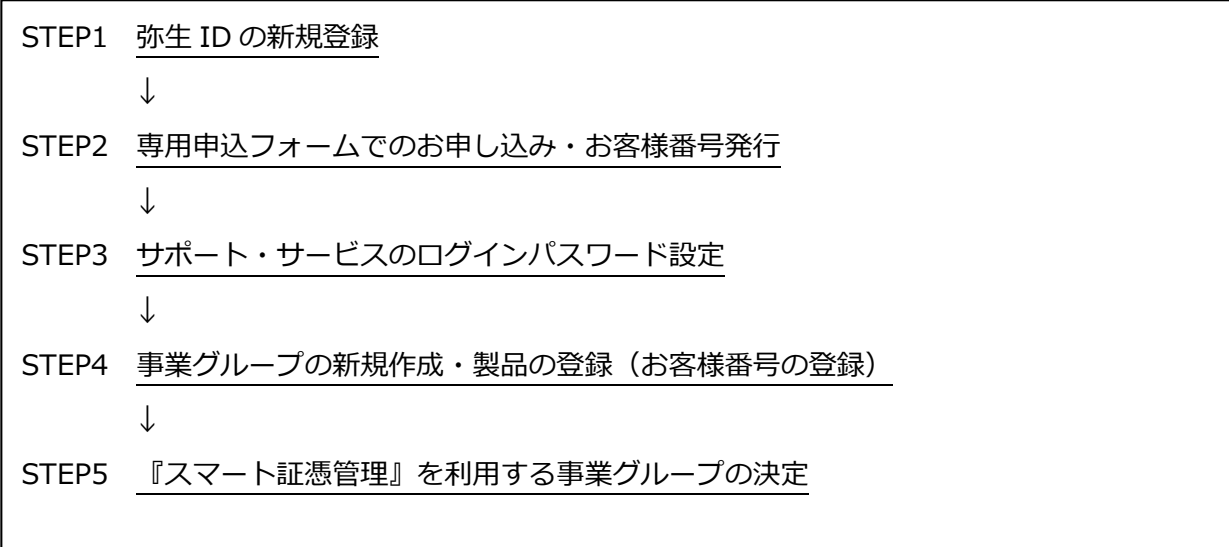

#### **●STEP1 弥⽣ ID の新規登録**

『スマート証憑管理』で管理を希望する事業所データと同じ数の弥生ID(メールアドレス)が必要となるため、弥生ID の新規登録を⾏います。

<例>『スマート証憑管理』で 3 つの事業所データを管理したい場合

〇現在の状態

・弥生会計(お客様番号: 1234567)で、事業所 A・B・C のデータを作成・管理している

・『スマート証憑管理』には、事業所 A のデータを保存している。事業所 B・C のデータも『スマー ト証憑管理』に保存したい

⇒新たに2つの弥生 ID 新規登録を行います。

具体的な⼿順は以下のとおりです。

1. 以下をクリックします。 ▽弥⽣ID新規登録 https://myaccount.yayoi-kk.co.jp/user/input 2. [名前][メールアドレス][パスワード]を入力します。

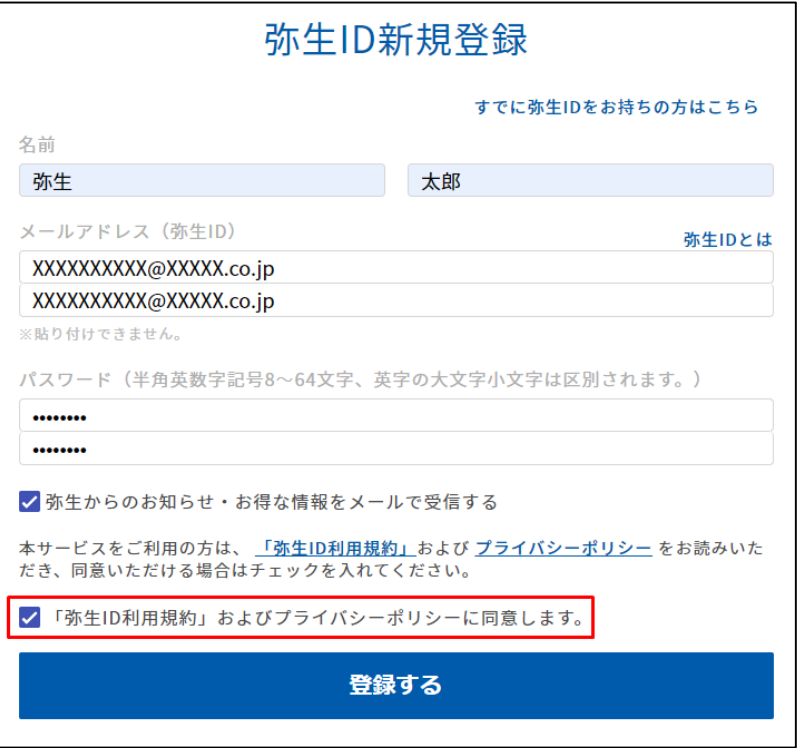

※「ご入力いただいたメールアドレスでは登録できません」または「ご入力いただいたメールアドレスは、使用できません」と表示される場 合、⼊⼒したメールアドレスは弥⽣IDとして登録済みです。別のメールアドレスで登録してください。

- 3. 画面下の「弥生ID利用規約」およびプライバシーポリシーをご確認のうえ、同意しますにチェックを付けて、 [登録 する]をクリックします。 登録したメールアドレスに確認コードが送信され、確認コードの入力画面が表示されます。
- 4. 受信したメール本文に記載されている確認コードを入力し、[確認する]をクリックします。 弥⽣ID登録完了画⾯が表⽰されます。

### ●STEP2 専用申込フォームでのお申し込み・お客様番号発行

専⽤申込フォームから、お客様番号の発⾏を申し込みます。

▽専用申込フォーム

https://form.yayoi-kk.co.jp/form/entry/yss/shohyokanri\_data.html

#### <注意>

・専用申込フォームには、弥生 ID の入力欄があります。必ず[STEP1]で新規登録した弥生 ID を入 ⼒してください。

・既に登録済の弥生 ID (メールアドレス) で他の事業グループに参加している弥生 ID はご利用い ただけませんので、別のメールアドレスを準備していただき、 [STEP1]で弥生 ID の新規登録を行っ たうえで専用申込フォームの弥生 ID 入力欄に入力をお願いいたします。

確認方法は[こちら](#page-17-0)

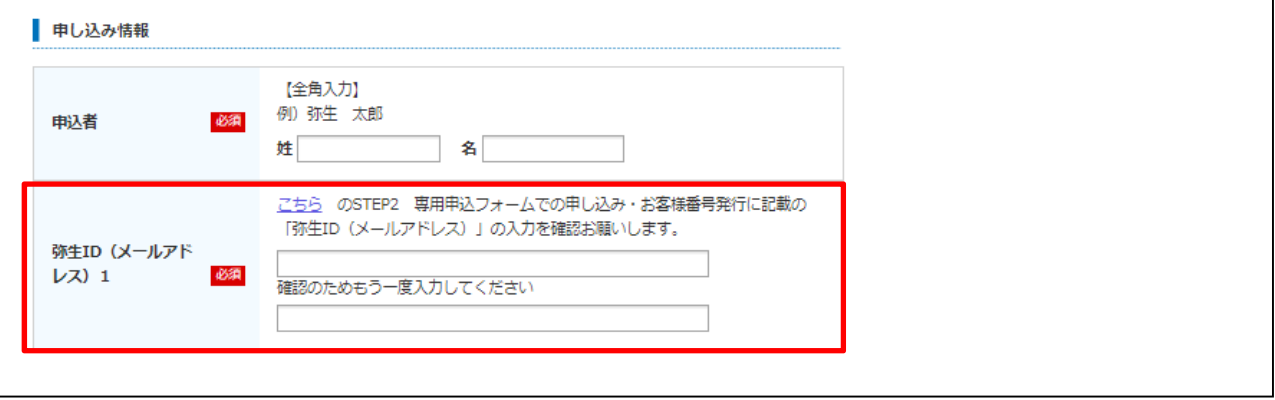

お申し込みが完了した日の翌週末までに、入力いただいた弥生 ID (メールアドレス) に新規発行したお客様番号を 通知します。※

専用申込フォームに複数の弥生 ID をご入力いただいた場合は、弥生 ID ごとにお客様番号の通知メールをお送りしま

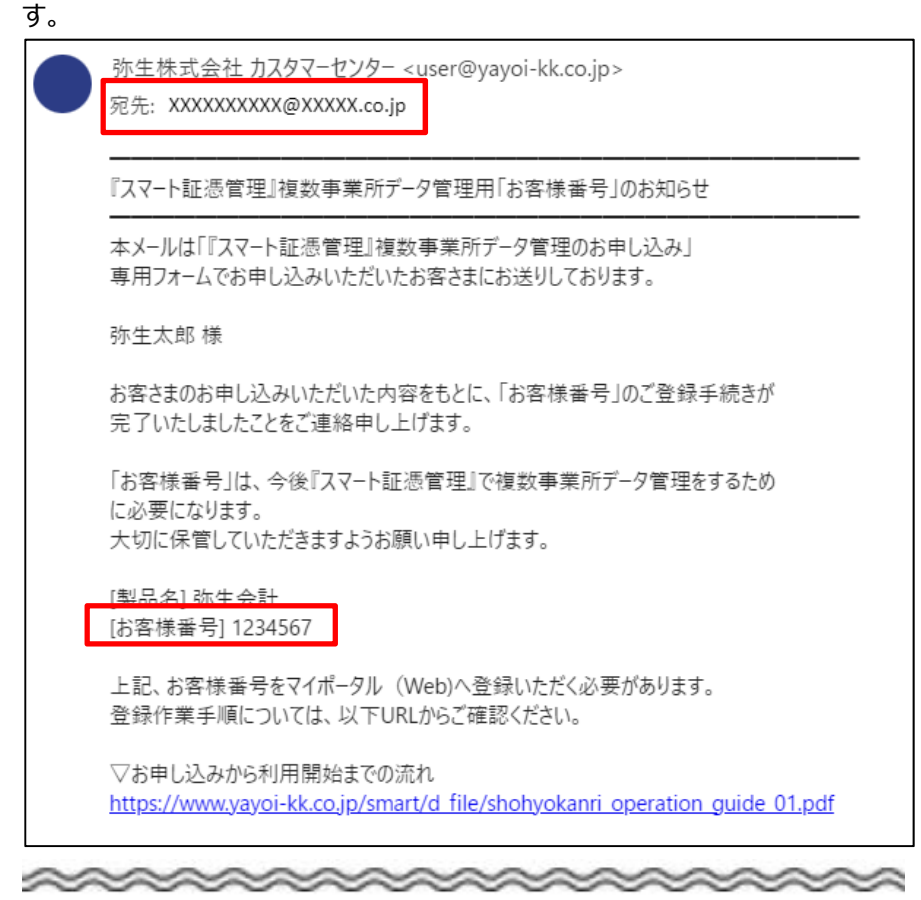

※今回新規発行するお客様番号では、あんしん保守サポートの各種サービスを受けることはできません。 例: メールでのお問い合わせをする際に、新規発行したお客様番号を入力しても、お問い合わせを受け付けることができません。 お問い合わせの際は、新規発行したお客様番号を入力しないようご注意ください。

### **●STEP3 サポート・サービスのログインパスワード設定**

サポート・サービスのログインパスワードを設定します。 具体的な⼿順は以下のとおりです。

- 1. 以下の URL をクリックし、サポート・サービスのログイン画面を開きます。 https://www.yayoi-kk.co.jp/icare/login/oldlogin.jsp?url=/yss/index.html
- 2. 「お客様番号」「ご登録メールアドレス」を入力し、[パスワード入力画面へ]をクリックします。

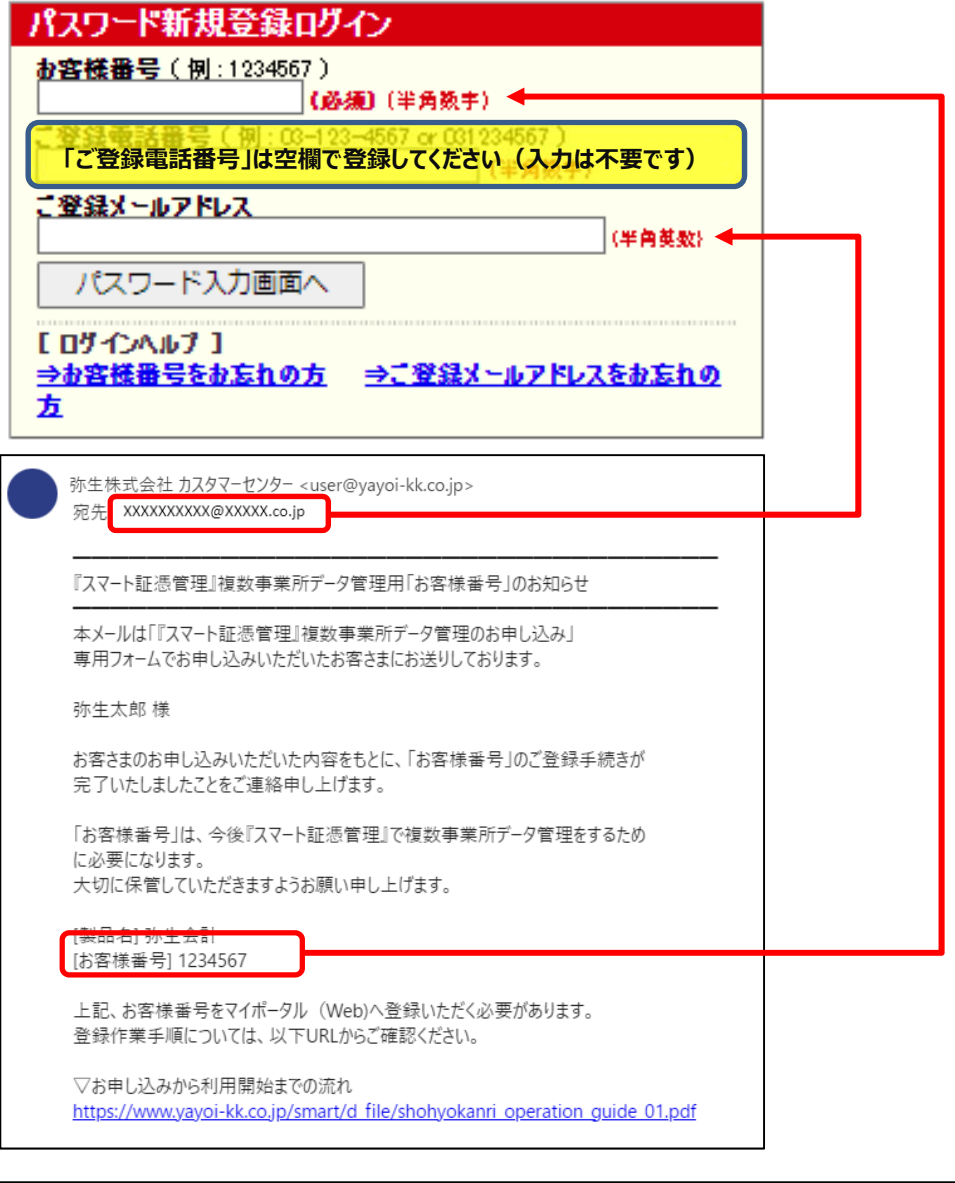

<注意> 必ず同じメールに記載されているメールアドレス・お客様番号を入力してください。 3. パスワードを入力して [確認画面へ]をクリックします。

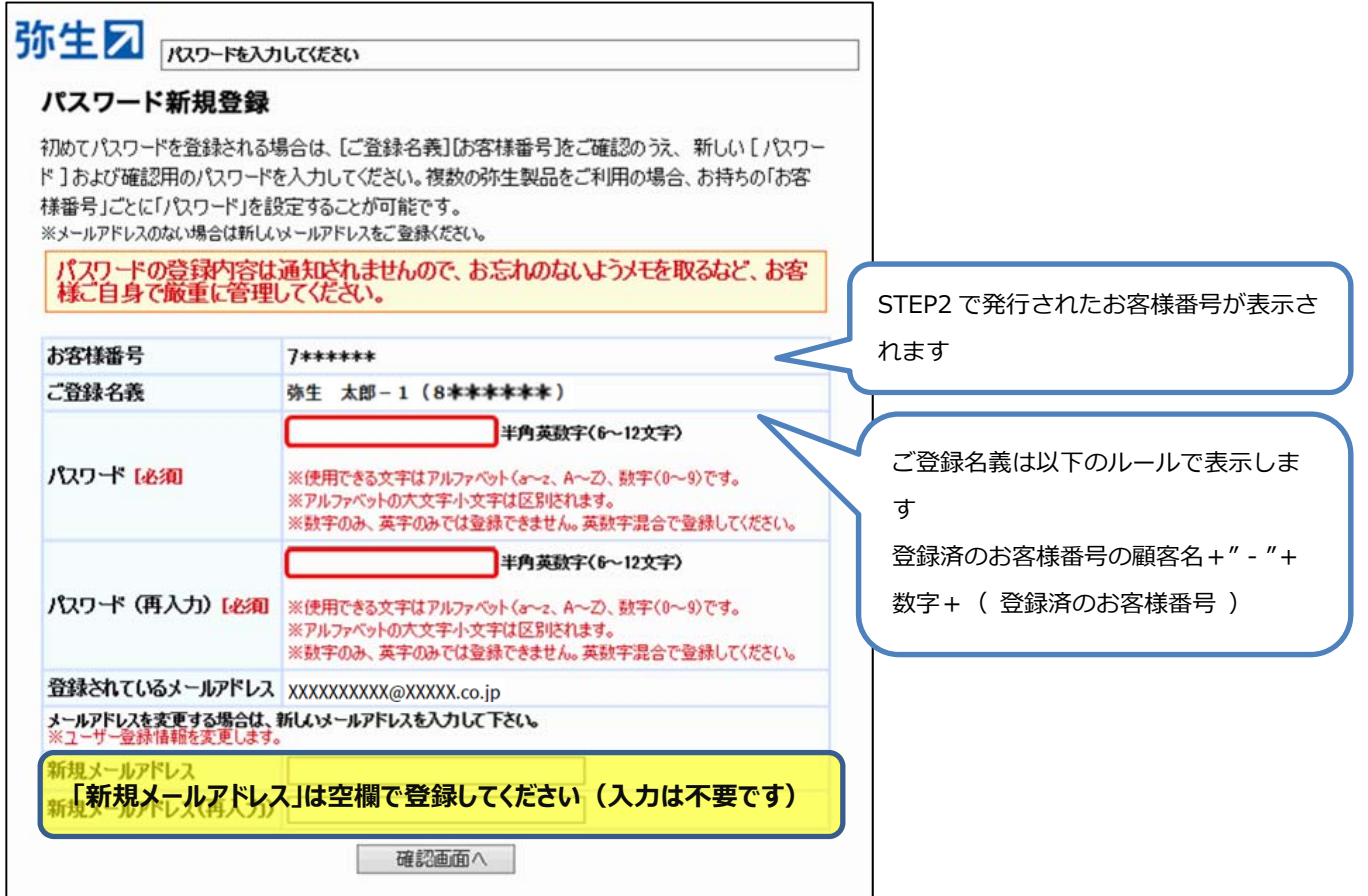

4. 内容を確認して [はい] をクリックすると、パスワードが設定されログインした状態になります。

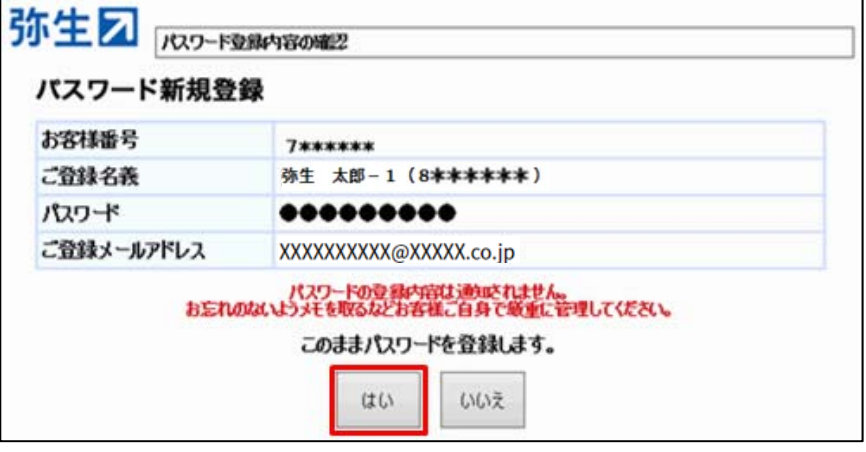

### **●STEP4 事業グループの新規作成・製品の登録(お客様番号の登録)**

事業グループを新規作成し、STEP2で発行されたお客様番号で製品の登録を行います。 具体的な⼿順は以下のとおりです。

1. 以下 URL をクリックし、マイポータル (Web) のログイン画面を開きます。 https://myaccount.yayoi-kk.co.jp/login?service\_id=mypoweb 2. マイポータル (Web)のログイン画面が表示されない場合は、既にマイポータル (Web)にログイン済みです。 STEP1 で登録した弥生 ID でログイン済みの場合は、手順 5 に進んでください。 別の弥生 ID でログイン済みの場合は、右上のユーザー名をクリックしてログアウト後、手順 3 に進んでください。 ログイン画面が表示された場合は、手順 3 に進んでください。

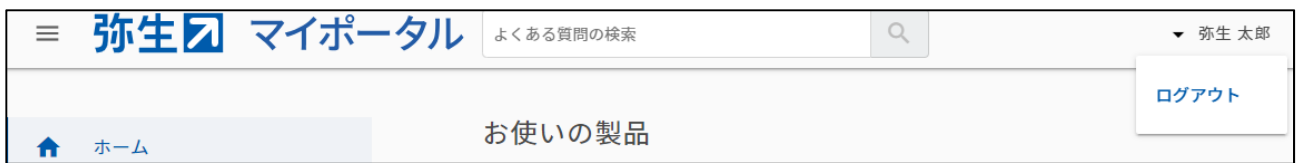

3. STEP1 で発行した弥生 ID を入力し、 [次へ] をクリックします

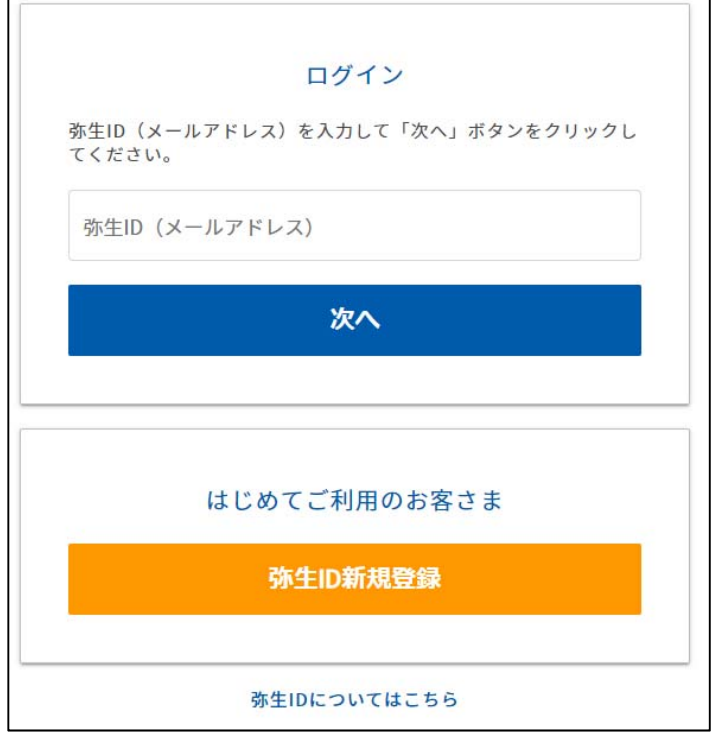

4. STEP1 で設定した弥生 ID のパスワードを入力し、[ログイン] をクリックします。※ ※サポート・サービスのログインパスワードではありません。

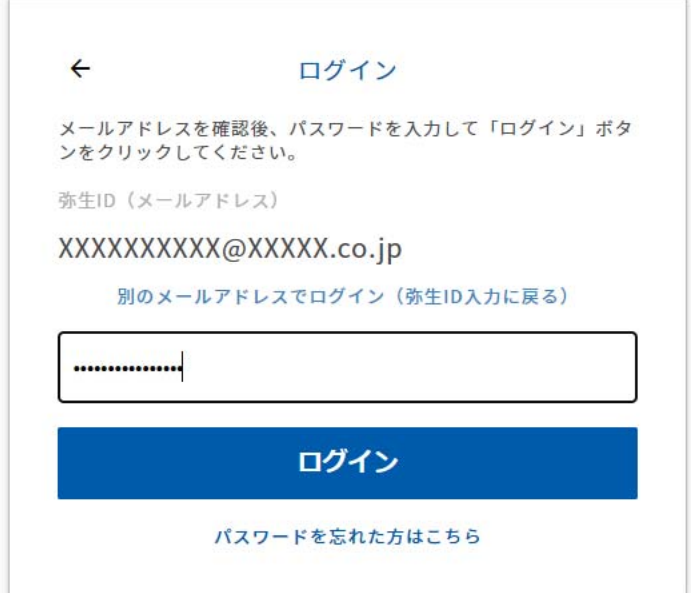

5. [契約管理]メニューで [デスクトップアプリ管理]を選択します。

「製品の登録] をクリックします。

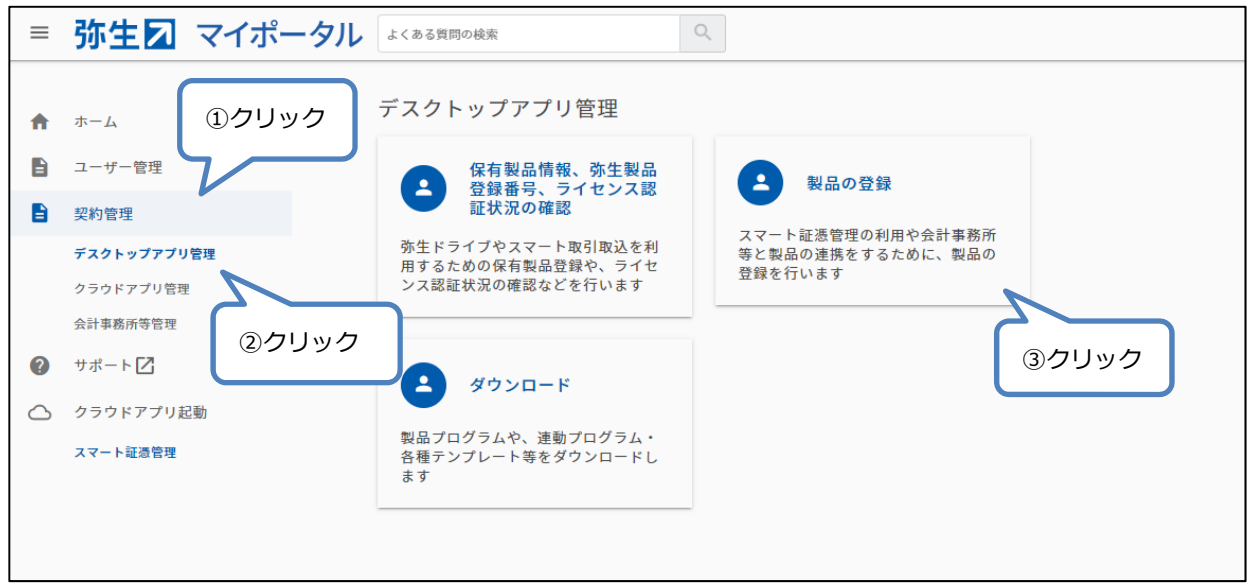

6. [事業者 (事業グループ) 情報登録]画面に必要情報を入力し、[登録する] をクリックします。(事業グル ープが作成されます)

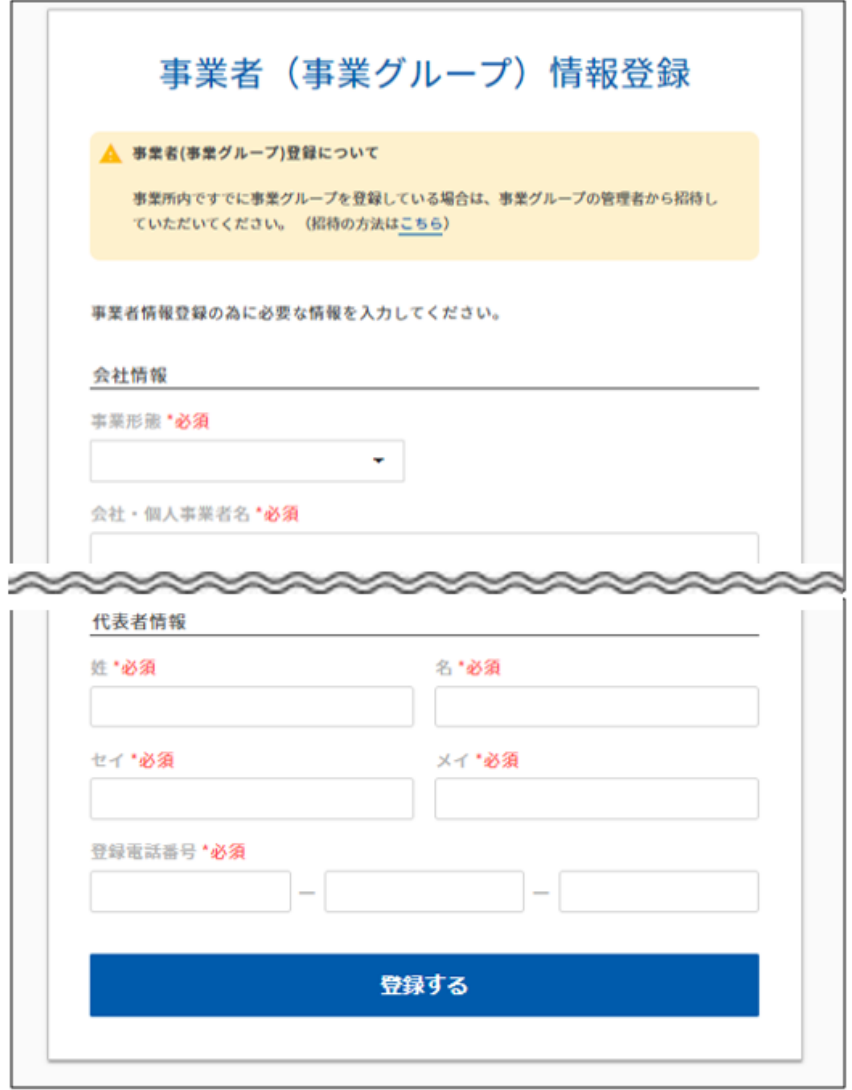

7. [登録済み製品一覧]画面の[製品を追加する]をクリックします。

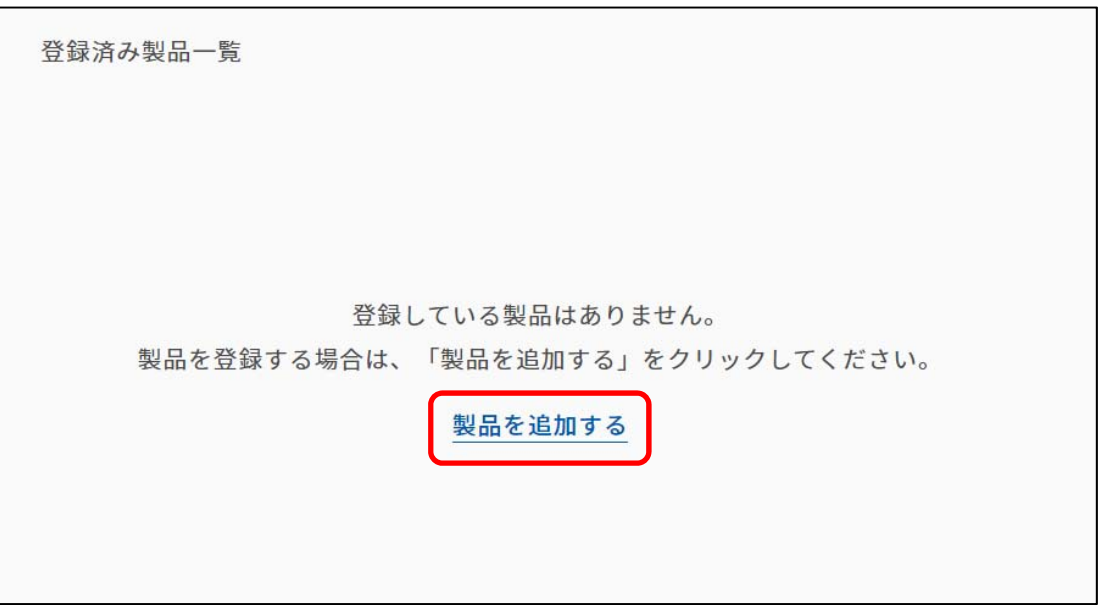

8. 「お客様番号」「パスワード」を入力して[認証する]をクリックします。

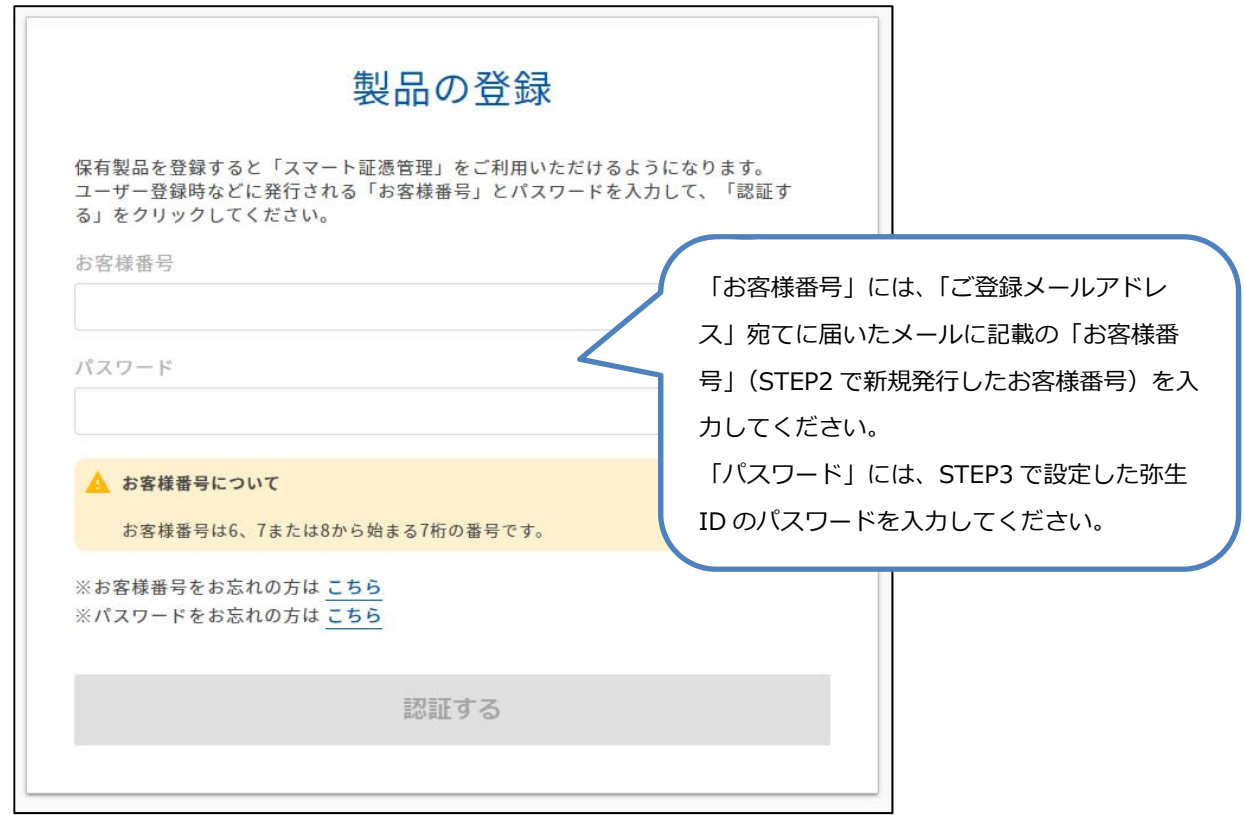

9. 「登録済み製品一覧」が表示され、お客様番号が登録されたことを確認します。

※『スマート証憑管理』を複数名でご利用される場合は[、こちらも](#page-18-0)ご確認ください。

#### **〇STEP5 『スマート証憑管理』を利⽤する事業グループの決定**

『スマート証憑管理』を利⽤する際は、まずどの事業所データをどの事業グループに保存するかを決定します。

<例>『スマート証憑管理』に 3 つの事業所(A・B・C)のデータを保存する場合 ■運用ルール 事業所 A のデータ: 事業グループ A に保存する 事業所 B のデータ: 事業グループ B に保存する 事業所 C のデータ: 事業グループ C に保存する ■証憑を保存するときの手順 例: 事業所 A のデータを保存する場合 ①弥⽣ ID︓A でマイポータルにログインする。(事業グループ A にログインする) ②事業グループ A にログインしたことを確認後、『スマート証憑管理』に証憑を保存する **事業グループ A**  弥生 ID: A お客様番号: A **事業グループ B**  弥生 ID: B お客様番号: B **事業グループ C**  弥生 ID: C お客様番号: C 事業所 A のデータ | | | | 事業所 B のデータ | | | ■ 事業所 C のデータ くんじょう はんじょう はんじょう 保存 しんしん 保存 しんしん 保存 しんしん いっぱん はんしゃ

#### <注意>

『スマート証憑管理』は証憑の完全削除ができません。

誤った弥生 ID (事業グループ) でログインしたまま『スマート証憑管理』に証憑を保存しないようご 注意ください。

例:弥生 ID:B (事業グループ B)でマイポータルにログインした状態で『スマート証憑管理』を起 動し、事業所 A のデータ(証憑)を保存した場合 事業所 A のデータ(証憑)は、事業グループ B に保存されます。 保存した証憑は[削除済み一覧]に移動することはできますが、完全に削除することはできません。 ▽アップロードした証憑を削除する https://support.yayoi-kk.co.jp/subcontents.html?page\_id=26957

# **『スマート証憑管理』の利⽤⽅法**

<span id="page-12-0"></span>『スマート証憑管理』の起動方法を具体的に説明します。※

『スマート証憑管理』の起動は、マイポータルにログインした後で行います。

『スマート証憑管理』に証憑を保存する際は、必ずデータを保存したい事業グループのマイポータルにログインできている かを確認してください。

- **① マイポータル (デスクトップ) からの起動方法**
- **② マイポータル (Web) からの起動方法**
- **③ 『弥⽣販売』と『スマート証憑管理』の連携⽅法**

※会計連携設定されていない事業所データは、『弥生会計』から『スマート証憑管理』を起動することができません。 会計連携設定をご希望の場合は、2023年11⽉下旬頃の弊社からのご案内をお待ちください。

#### **① マイポータル(デスクトップ)からの起動⽅法**

1. マイポータル (デスクトップ) のログイン状況を確認します。

マイポータル(デスクトップ)にログインしていない場合は、右上の「ログイン]をクリックして、マイポータル(デスクト ップ)にログインします。

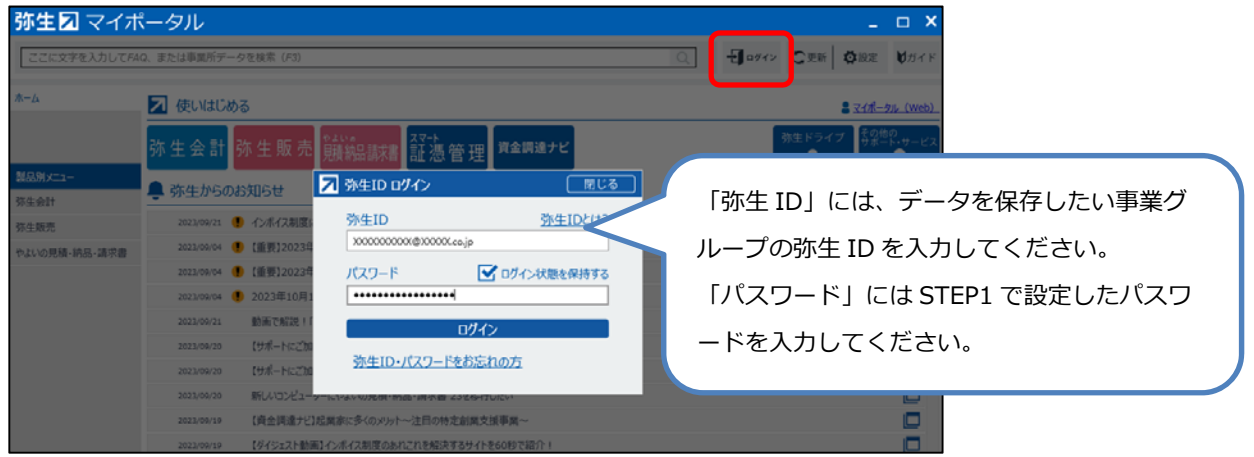

マイポータル (デスクトップ) にログインしている場合は、データを保存したい事業グループの弥生IDでログインできて いるかを確認します。

別の弥⽣IDでログインしている場合は、正しい弥⽣IDでログインし直してください。

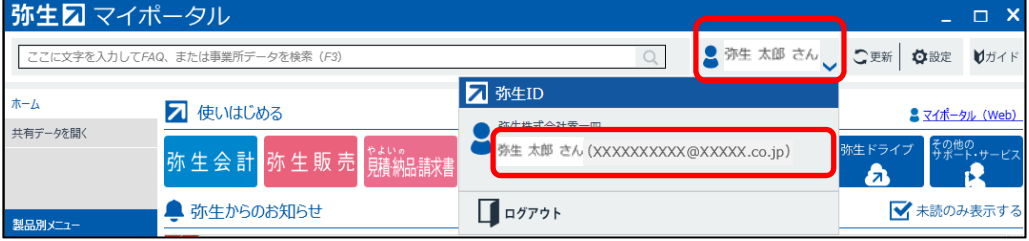

#### <注意>

右上の名前をクリックすると弥生 ID が表示されます。

表示された弥生 ID がデータを保存したい事業グループの弥生 ID と異なる場合は、一度ログア ウトし、ログインしなおしてください。

2. 左上の「ホーム]タブをクリックします。「スマート証憑管理]をクリックします。

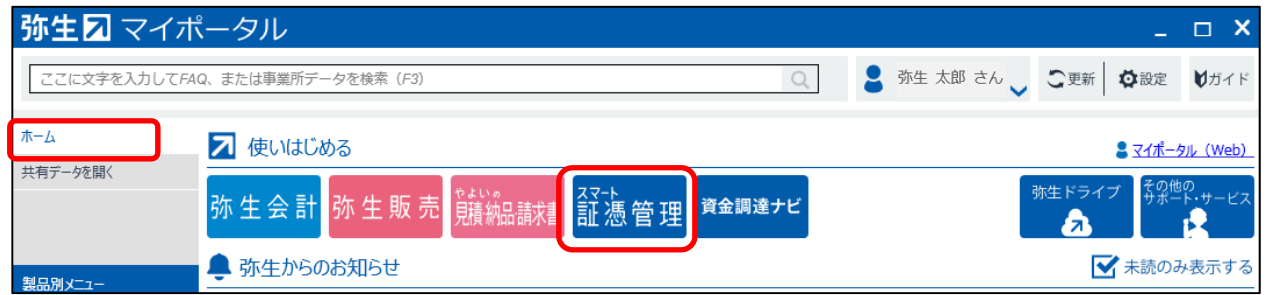

3. 『スマート証憑管理』が起動されます。

証憑を保存する前に、データを保存したい事業グループの弥⽣IDでログインできているかを確認してください。 別の弥生IDでマイポータル (Web) にログインしていた場合、マイポータル (Web) でログイン済みの弥生IDで 『スマート証憑管理』が起動されることがあります。

別の弥生IDで起動されている場合は、右上のアイコンをクリックしてログアウトしてください。ログイン画面が表示され ますので、正しい弥⽣IDでログインしてください。

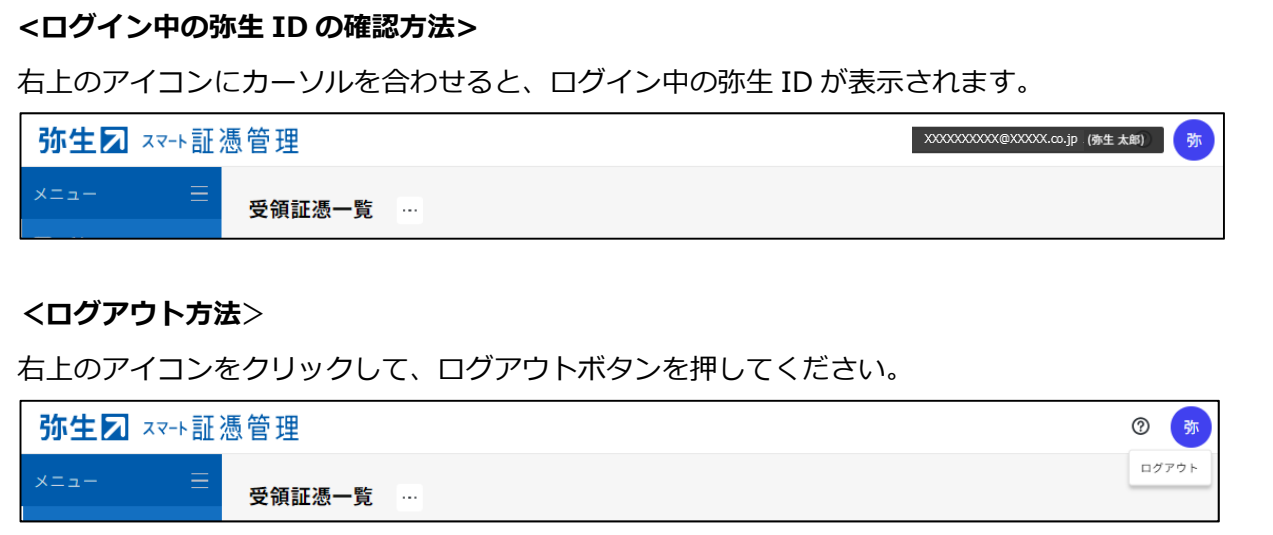

- **② マイポータル (Web) からの起動方法**
- 1. 以下URLをクリックし、マイポータル (Web) のログイン画面を開きます。 https://myaccount.yayoi-kk.co.jp/login?service\_id=mypoweb
- 2. データを保存したい事業グループの弥生IDでログインできているかを確認します。 データを保存したい事業グループの弥牛IDでログイン済みの場合は、手順5に進んでください。 別の弥牛IDでログイン済みの場合は、右上のユーザー名をクリックしてログアウト後、手順3に進んでください。 ログイン画面が表示された場合は、手順3に進んでください。

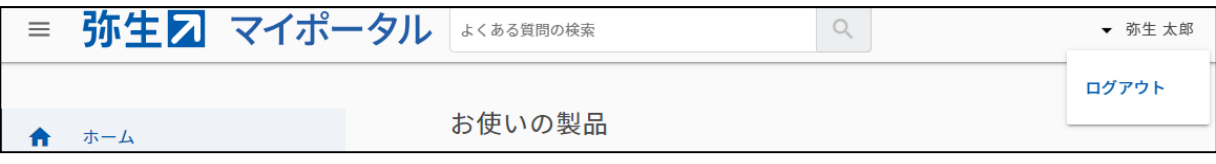

3. データを保存したい事業グループの弥⽣IDを⼊⼒し、[次へ]をクリックします。

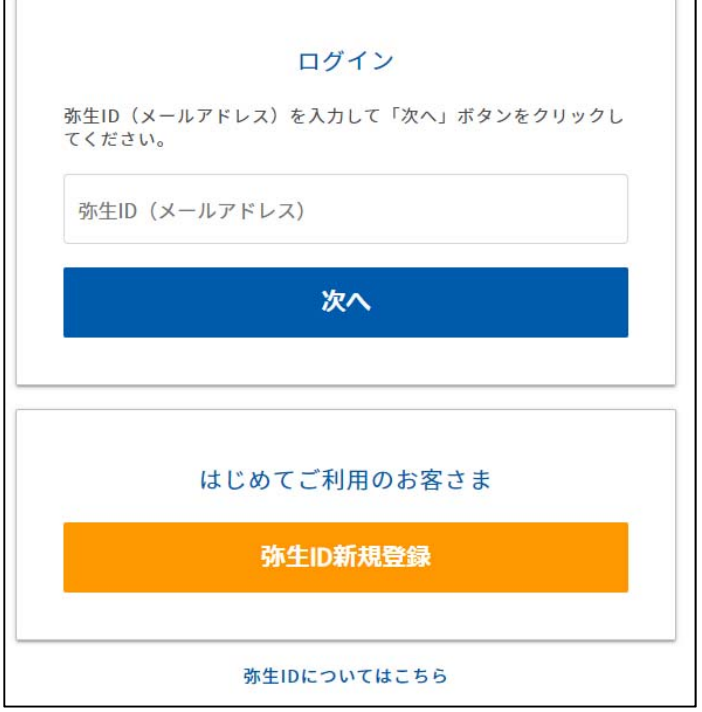

4. パスワードを入力し、[ログイン]をクリックします。

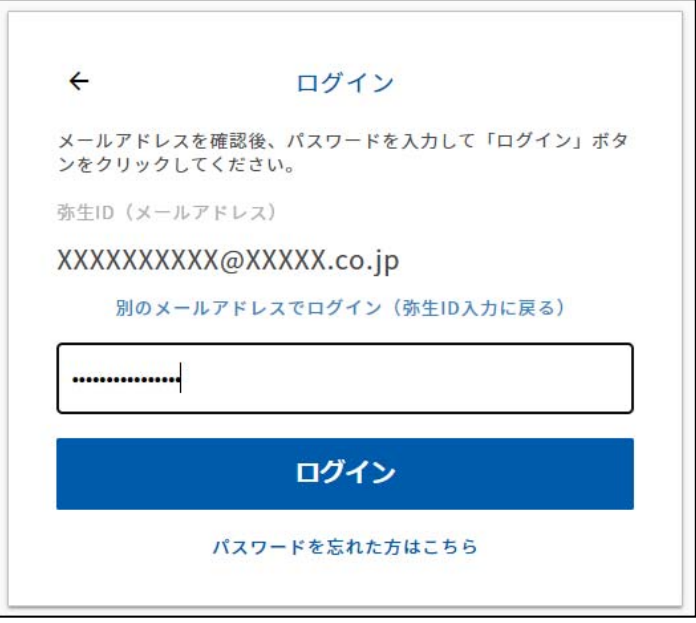

5. [ホーム画面]に [お使いの製品]が表示されます。[製品を起動する]をクリックします。

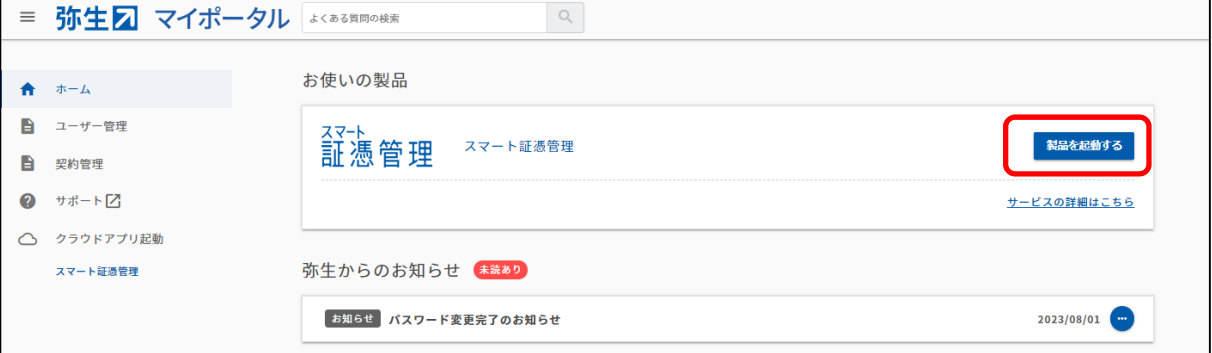

6. 『スマート証憑管理』が起動されます。

証憑を保存する前に、データを保存したい事業グループの弥⽣IDでログインできているかを確認してください。

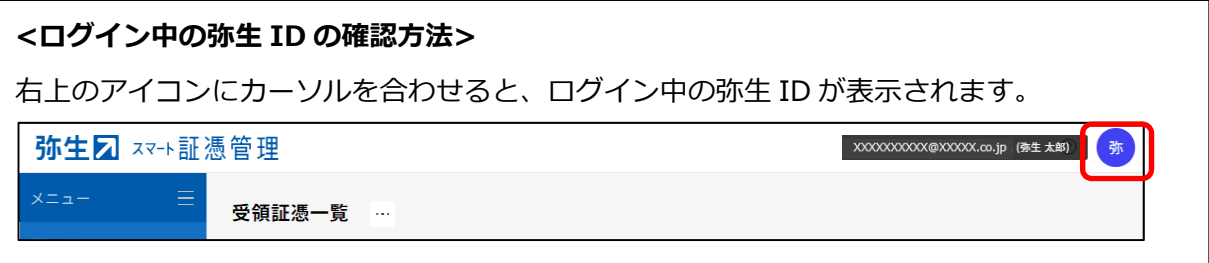

#### 3 『弥生販売』と『スマート証憑管理』の連携方法

1. 『弥牛販売』のバージョン情報を確認します。

『スマート証憑管理』と連携するには、『弥⽣販売』のバージョンが『弥⽣販売 24 Ver.27.1.1』以降になってい る必要があります。以前のバージョンになっている場合は最新製品へバージョンアップしてください。

・バージョンの確認方法

https://support.yayoi-kk.co.jp/faq\_Subcontents.html?page\_id=18271

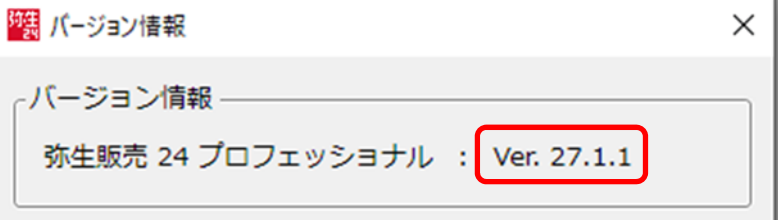

・オンラインアップデートの手順

https://support.yayoi-kk.co.jp/faq\_Subcontents.html?page\_id=12026 ・最新製品へバージョンアップしたい https://support.yayoi-kk.co.jp/faq\_Subcontents.html?page\_id=23576

2. マイポータル (デスクトップ) のログイン状況を確認します。

マイポータル (デスクトップ) にログインしていない場合は、右上の [ログイン] をクリックして、マイポータル (デスクト ップ)にログインします。

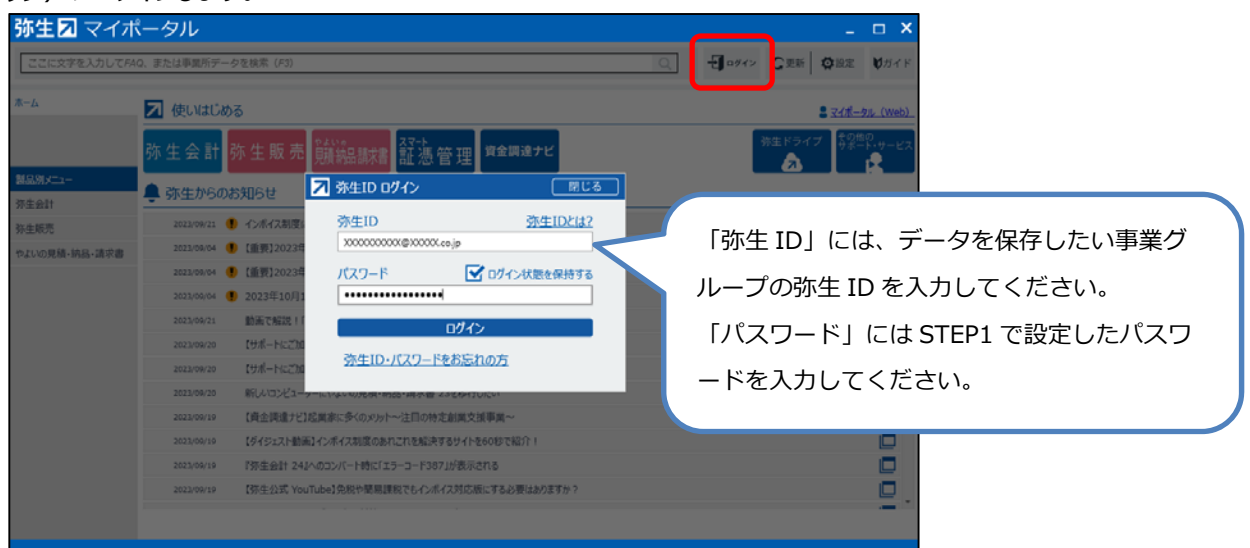

マイポータル(デスクトップ)にログインしている場合は、データを保存したい事業グループの弥⽣IDでログインできて いるかを確認します。

別の弥⽣IDでログインしている場合は、正しい弥⽣IDでログインし直してください。

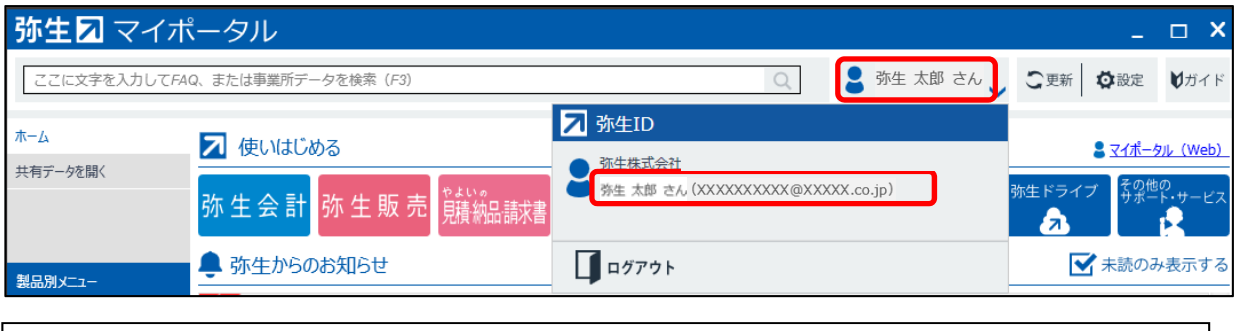

### <注意>

右上の名前をクリックすると弥生 ID が表示されます。 表示された弥生 ID がデータを保存したい事業グループの弥生 ID と異なる場合は、一度ログ アウトし、ログインしなおしてください。

3. 『弥⽣販売』を起動します。

[STEP5 『スマート証憑管理』を利⽤する事業グループの決定]で確認した、データを保存したい事業グループの 弥⽣IDでログインできているかを確認してください。

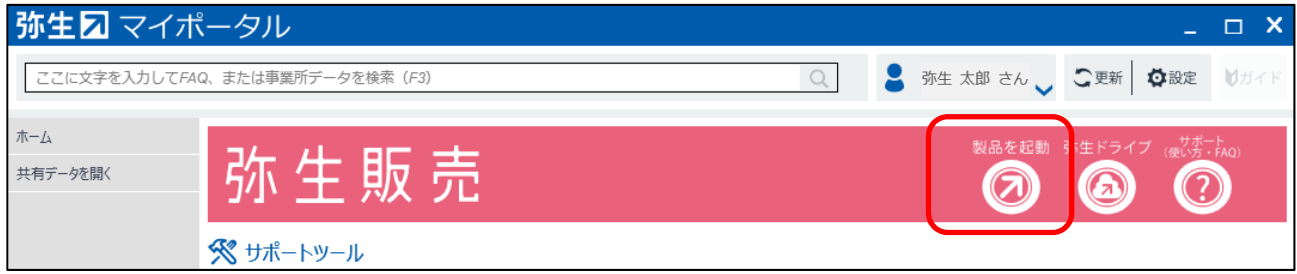

- 4. 『弥生販売』からデジタルインボイス送信、請求書・支払書のPDF送信、または印刷の控え保存を行うと、『スマー ト証憑管理』に証憑が連携されます。
	- ▶弥生販売から請求明細書をデジタルインボイス送信したい https://support.yayoi-kk.co.jp/faq\_Subcontents.html?page\_id=27975 ▶弥生販売から請求書・支払書をPDF送信したい

https://support.yayoi-kk.co.jp/faq\_Subcontents.html?page\_id=27356

▶「控えをスマート証憑管理に保存する」とは? https://support.yayoi-kk.co.jp/faq\_Subcontents.html?page\_id=27379

# **よくある質問**

#### <span id="page-17-0"></span>Q: 既に登録済みの弥生IDを利用したい。

A :

希望する弥⽣IDが別の事業所データ⽤の事業グループに参加しているかどうかで対応が異なります。 例 現在、弥⽣ID︓Aでログインして事業所Aのデータを『スマート証憑管理』で管理している。

今後、弥生ID: Bでログインして事業所Bのデータを『スマート証憑管理』で管理したい。

<事業グループに参加しているメンバーの確認方法>

以下の⼿順で確認してください。

- 1. 事業グループの管理者(※)と思われる弥牛IDでマイポータル(Web)にログインします。 例 弥牛ID:Aが事業グループAの管理者と思われる場合は、弥牛ID:Aでログインします。 マイポータル (Web) ログイン画面: https://myaccount.yayoi-kk.co.jp/login?service\_id=mypoweb (※)弥⽣IDの権限(管理者・利⽤者)の違いは以下をご確認ください https://support.yayoi-kk.co.jp/faq\_Subcontents.html?page\_id=301
- 2. [ユーザー管理] [事業グループ管理] をクリックします。 ※管理者の弥生IDでログインしていない場合、[事業グループ管理]は表示されません。他に事業グループの管 理者と思われる弥生IDを確認後、手順1に戻ります。
- 3. [メンバー一覧] をクリックします。
- 4. 「メンバー一覧】画面が表示されます。 事業グループに参加しているメンバーを確認することができます。弥生ID:Bが参加しているか確認します。

<事業グループに弥生ID: Bが参加していない場合> 登録済みの弥牛ID:Bをご利用いただけます。「STEP2 専用申込フォームでのお申し込み・お客様番号発 行]へ進んでください。

<事業グループに弥生ID: Bが参加している場合> 原則、弥生ID: Bはご利用いただけません。別のメールアドレスを準備してください。

## Q:弥生IDを新規登録しようとしたが、 [パスワードは既に発行済みです] とメッセージが表示された。ど **うすればよいか。**

#### **A︓**

[パスワードは既に発⾏済みです]と表⽰された場合、⼊⼒したメールアドレスは弥⽣IDとして登録済みです。パスワ ードの再登録方法は以下をご確認ください。

▽弥⽣IDのパスワードを忘れた

https://support.yayoi-kk.co.jp/faq\_Subcontents.html?page\_id=3618

<span id="page-18-0"></span>**Q︓『スマート証憑管理』で複数事業所データの管理を開始した。各データを複数名で操作したいが、どう すればよいか。** 

A :

『スマート証憑管理』を複数名で使用する場合は、ライセンスの割り当てを変更する必要があります。詳細は以下をご 確認ください。

▽ライセンス割り当てを変更したい

https://support.yayoi-kk.co.jp/faq\_Subcontents.html?page\_id=308

※ライセンスを割り当てる弥生 ID が、別の事業グループの管理者または利用者となっている場合、ライセンス割り当て はできません。別の弥⽣ ID(メールアドレス)を準備してください。

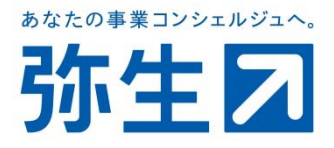